# **Tutorial "WEB LOG" ÎN 6 PAȘI EXTINDERE – "MAGISTO" ÎN 10 PAȘI**

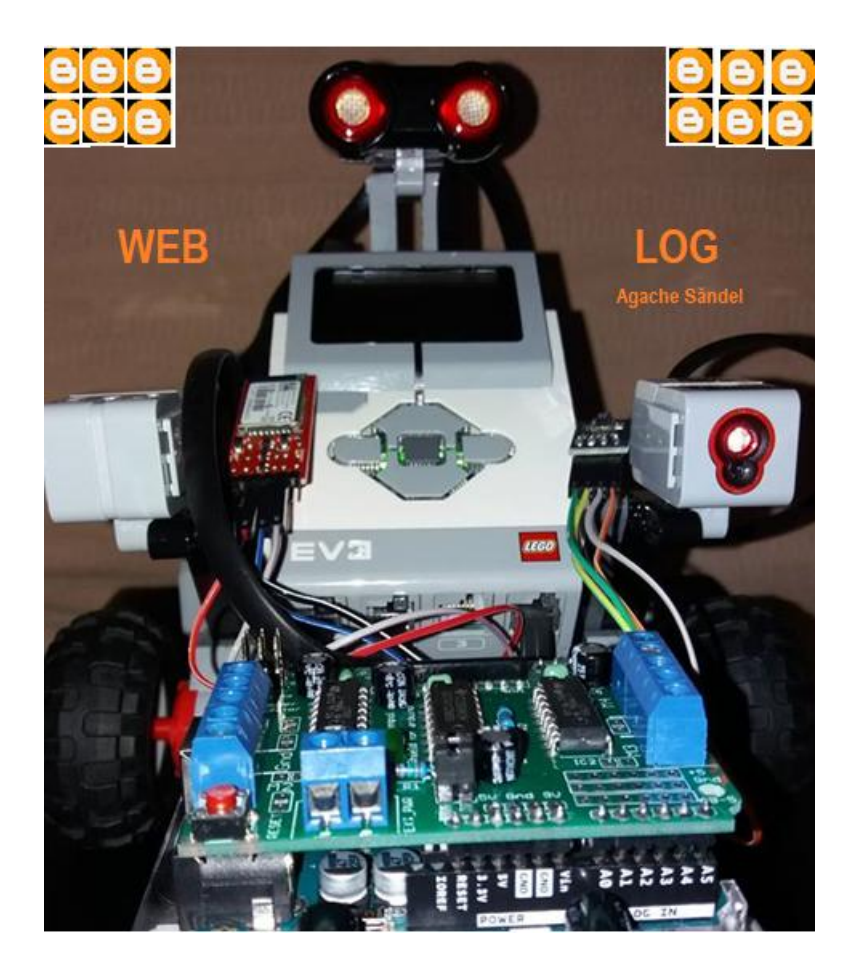

Autor: Profesor inginer Agache Săndel Colegiul Tehnic "Edmond Nicolau" Focșani

Ianuarie 2018

# **Cuprins**

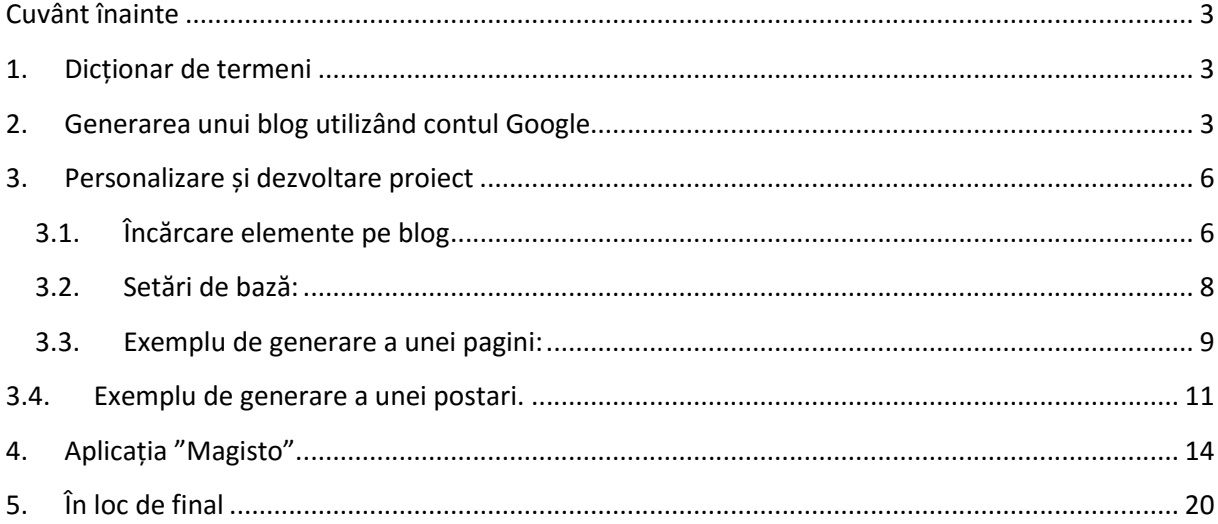

# <span id="page-2-0"></span>**Cuvânt înainte**

Sunt plictisit de tutoriale pe care nu le citesc elevii. Acestea sunt stufoase, cu foarte multe informații, structurate în așa fel încât să demonstreze cât de mult și multe știe autorul...În cele ce urmează mi-am propus doar să "incit" la Web log, lăsând posibilitatea elevului să intuiască și să descopere o parte a universului TIC.

# <span id="page-2-1"></span>**1. Dicționar de termeni**

**Clasă digitală** - o strategie de invățare bazată pe integrarea tehnologiei informației în procesul didactic care generează:

-colaborare;

-conectare;

-învățare bazată pe proiecte;

-inovare;

-menținerea învățării.

**T.I.C.** – Tehnologia Informației și Comunicațiilor;

**WEB 2.0**. – o varietate de aplicații și servicii care utilizează Internet-ul ca o platformă de comunicare unificată și organizată;

**Blog** – Web log – online – o cronologică colecție personală de comentarii și legături – combină text, imagine, video, legături și comentarii concentrate pe un anumit subiect – este un format / instrument interactiv $^1\!.$ 

# <span id="page-2-2"></span>**2. Generarea unui blog utilizând contul Google**

**Pasul 1:** Conectare la contul Google;

**Pasul 2:** clic pe butonul "Aplicatii"

 $1$  Materiale de învățare Erasmus+, Spania, Alacala de Henares, 2017.

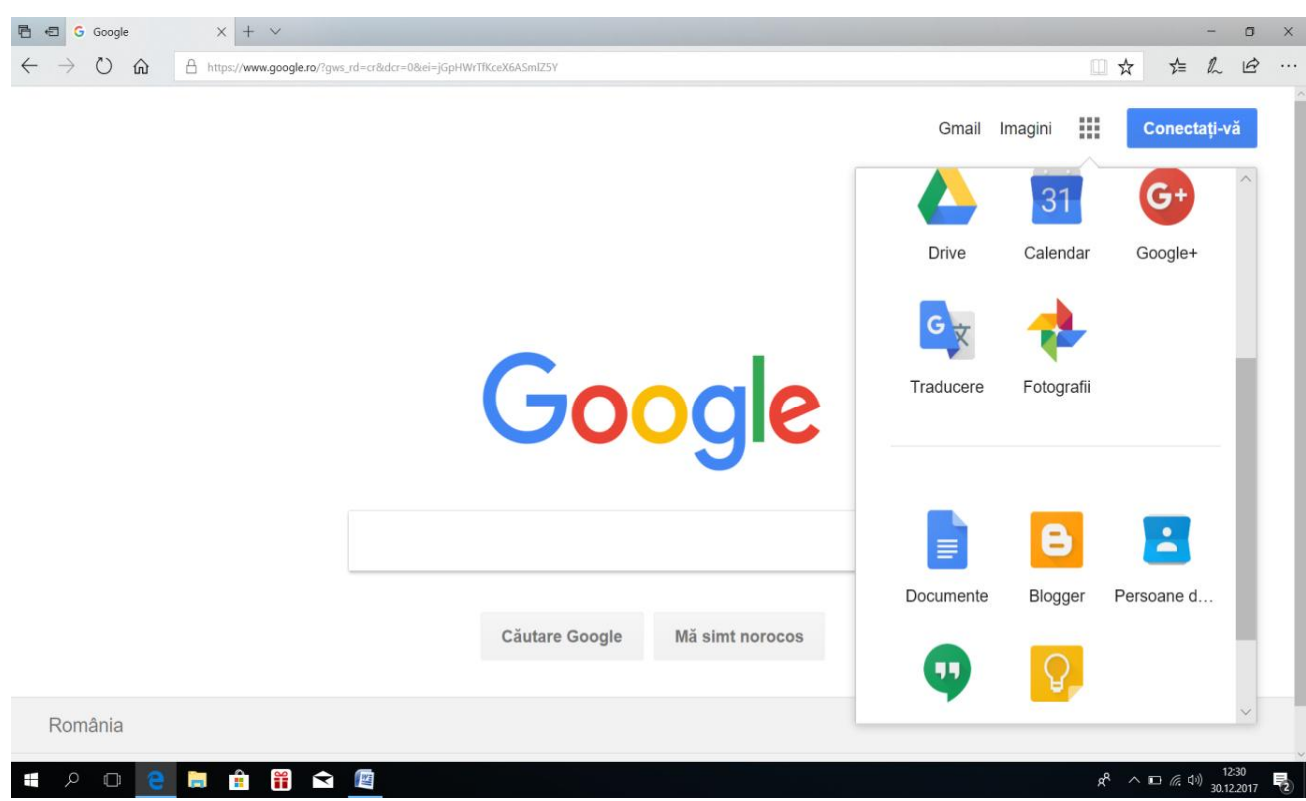

# Pasul 3: Selectie "Blogger";

# **Pasul 4**: Clic "New Blog":

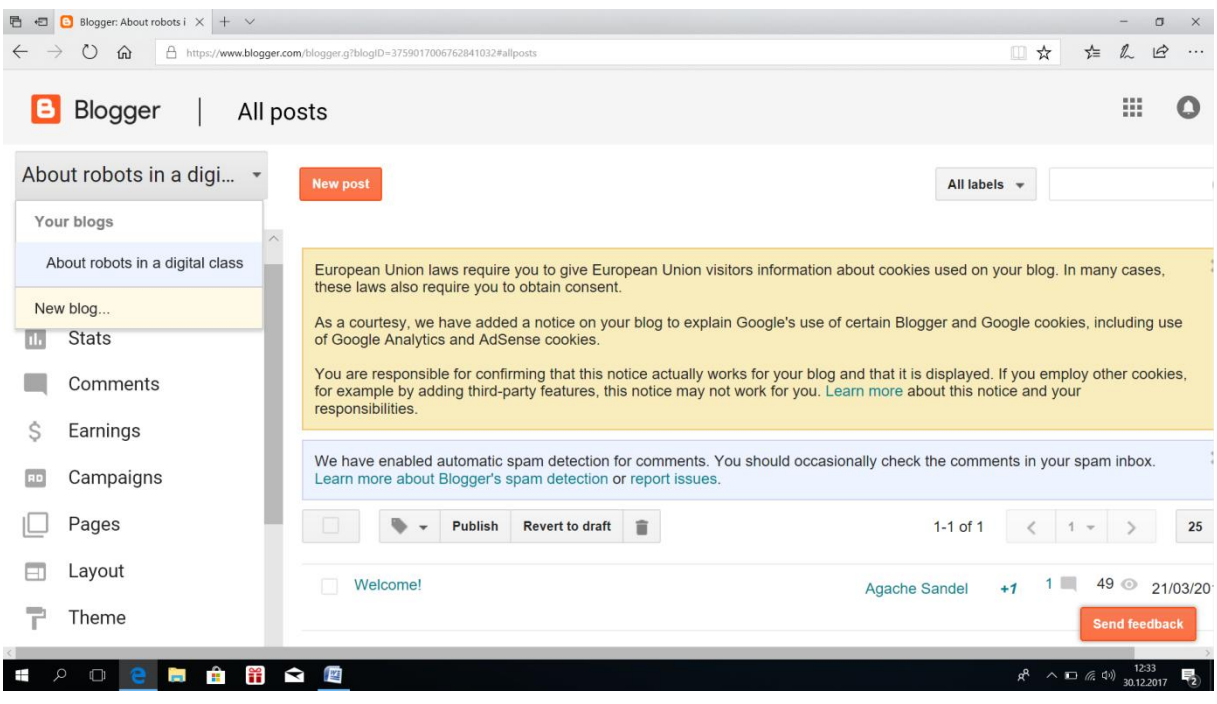

#### **Pasul 5**: Stabilim titlul, adresa și modelul de temă:

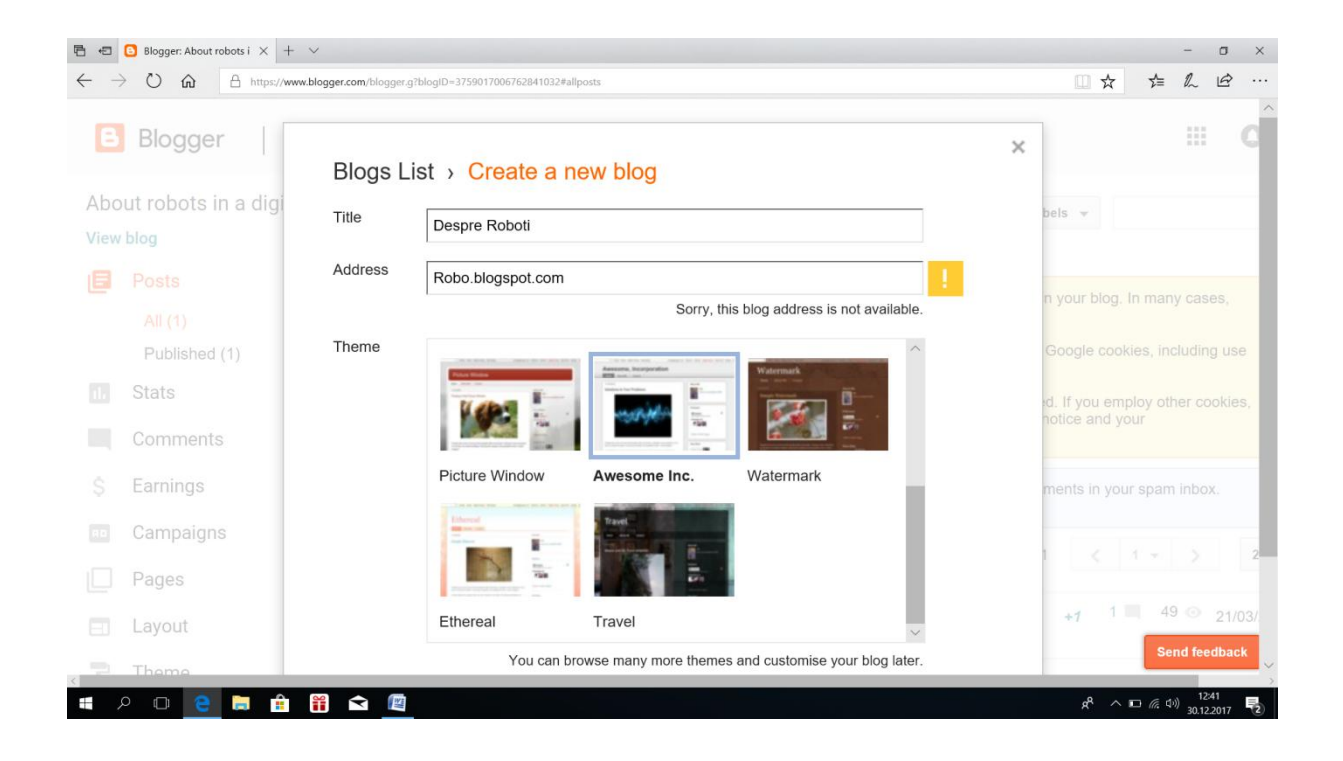

#### **Pasul 6:** Clic "Create blog"

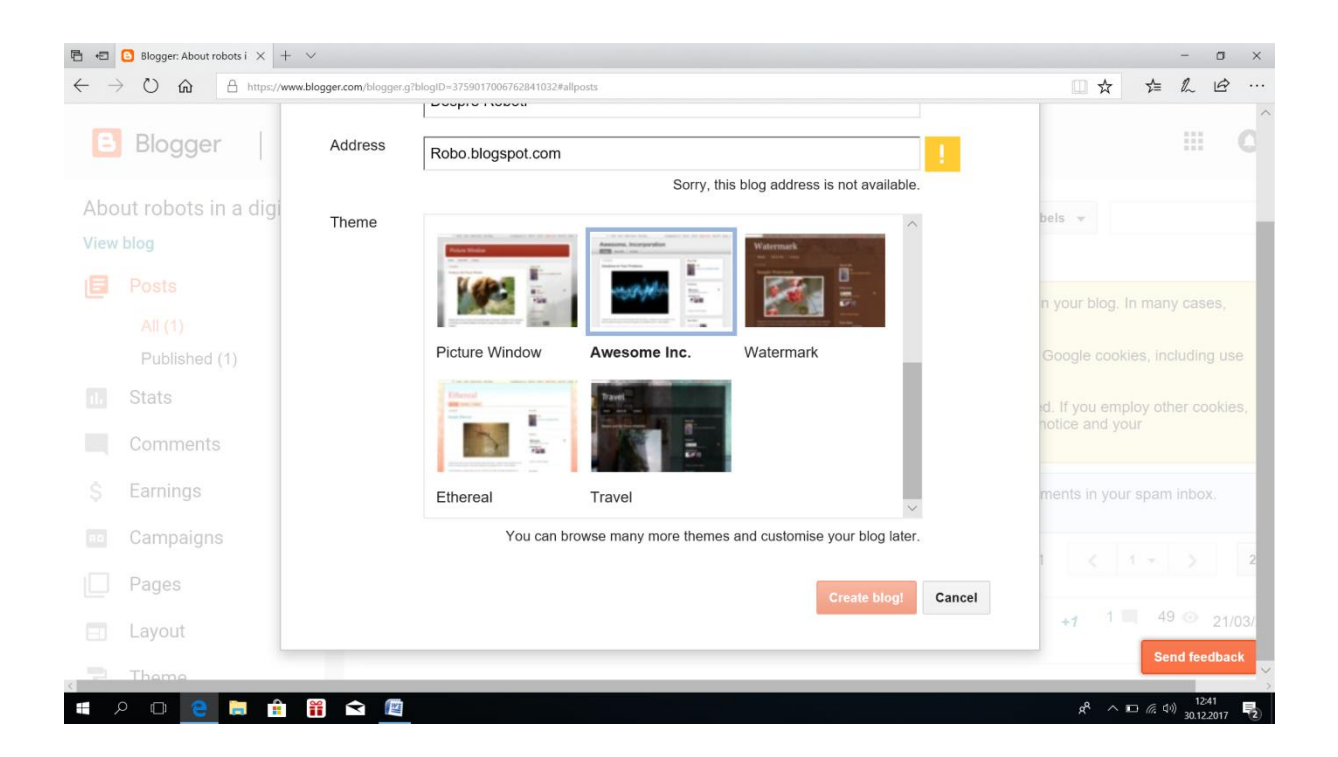

# <span id="page-5-0"></span>**3. Personalizare și dezvoltare proiect**

#### **3.1. Încărcare elemente pe blog**

<span id="page-5-1"></span>Clic pe buton "Powered by blogger" (situat în partea inferioară a panoului frontal):

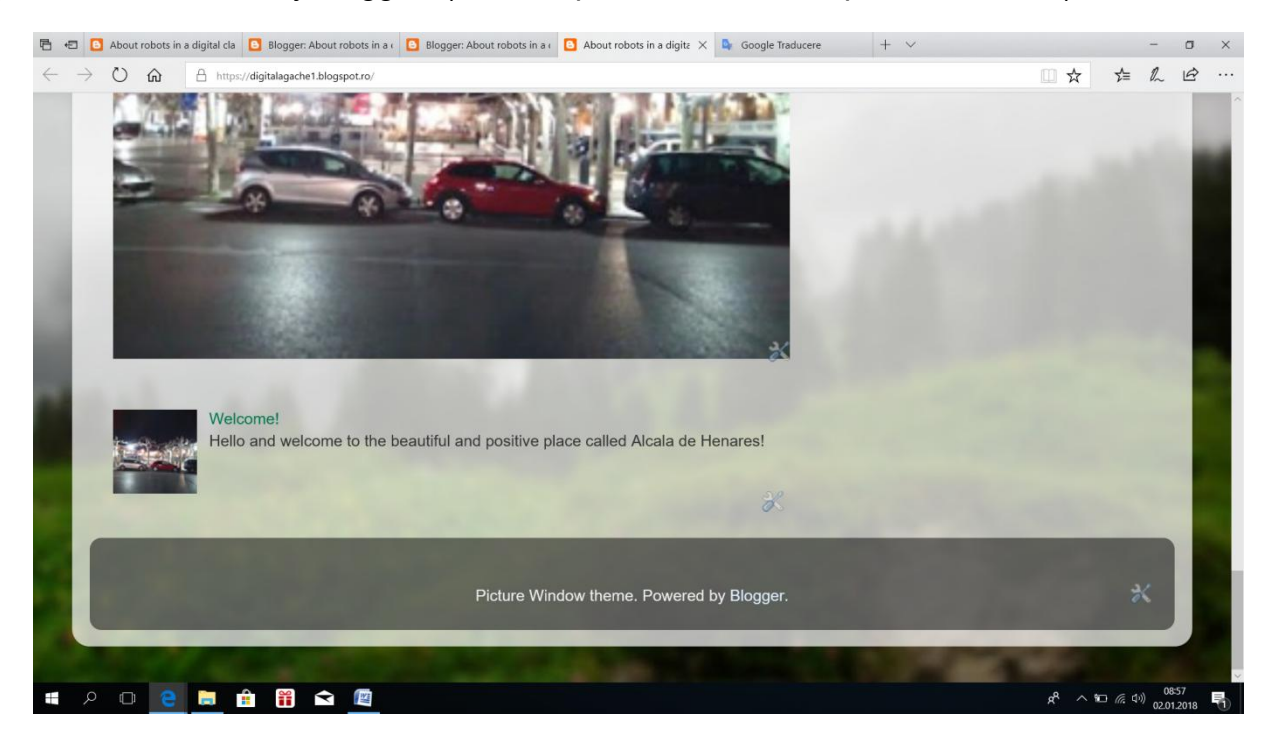

Se deschide un "mic univers" – dashboard (panou de bord), în care putem instrumenta: postari, numar de pagini, teme, setari de bază, modul de așezare a conținutului în ferestre, gestionarea vizualizărilor / comentariilor, statistici și ajutor:

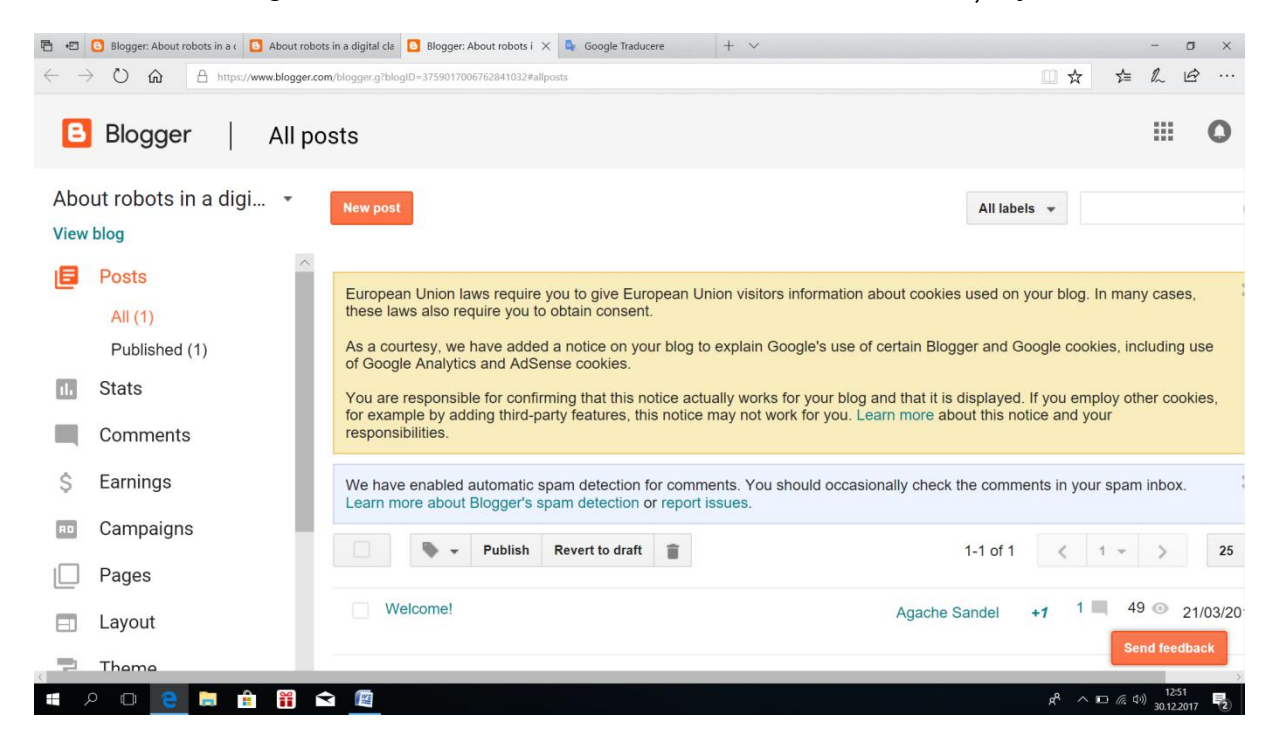

La panoul de bord se poate ajunge si prin accesarea butonului "Blogger" (stanga sus).

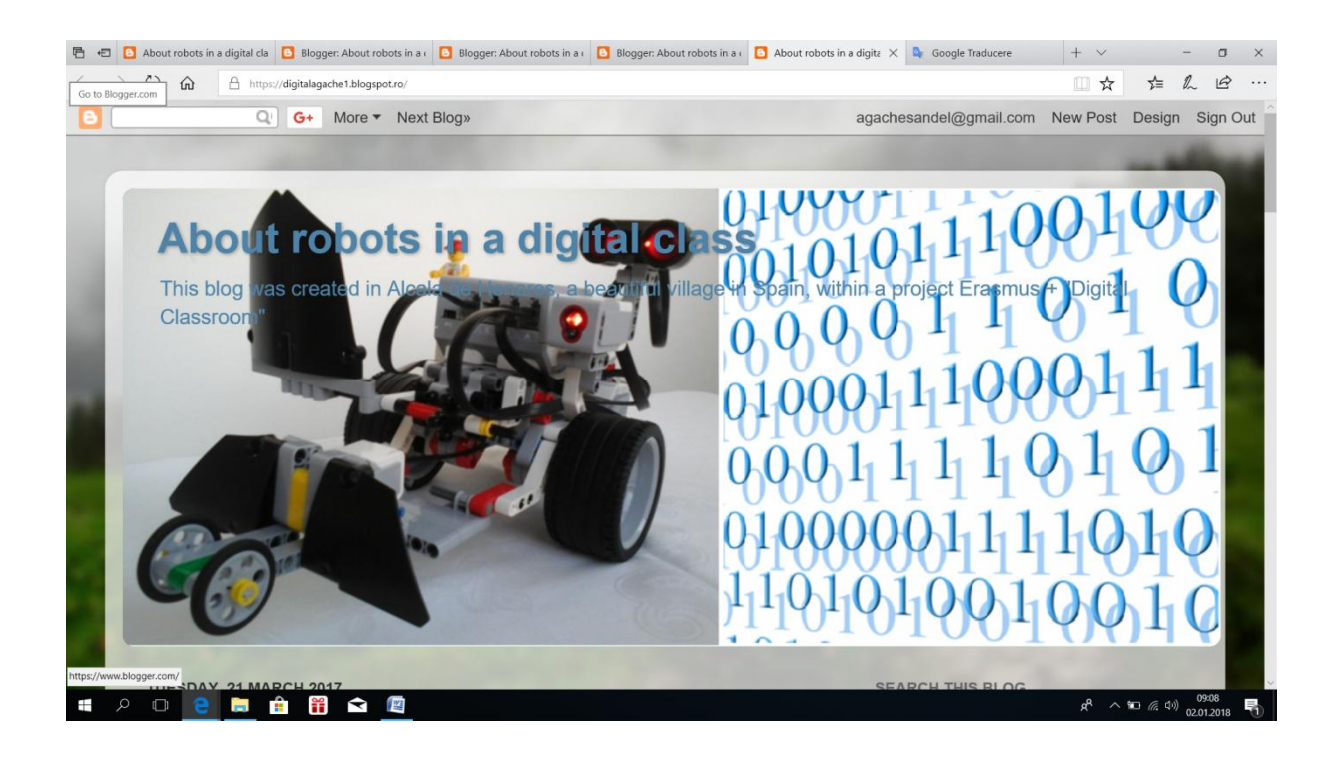

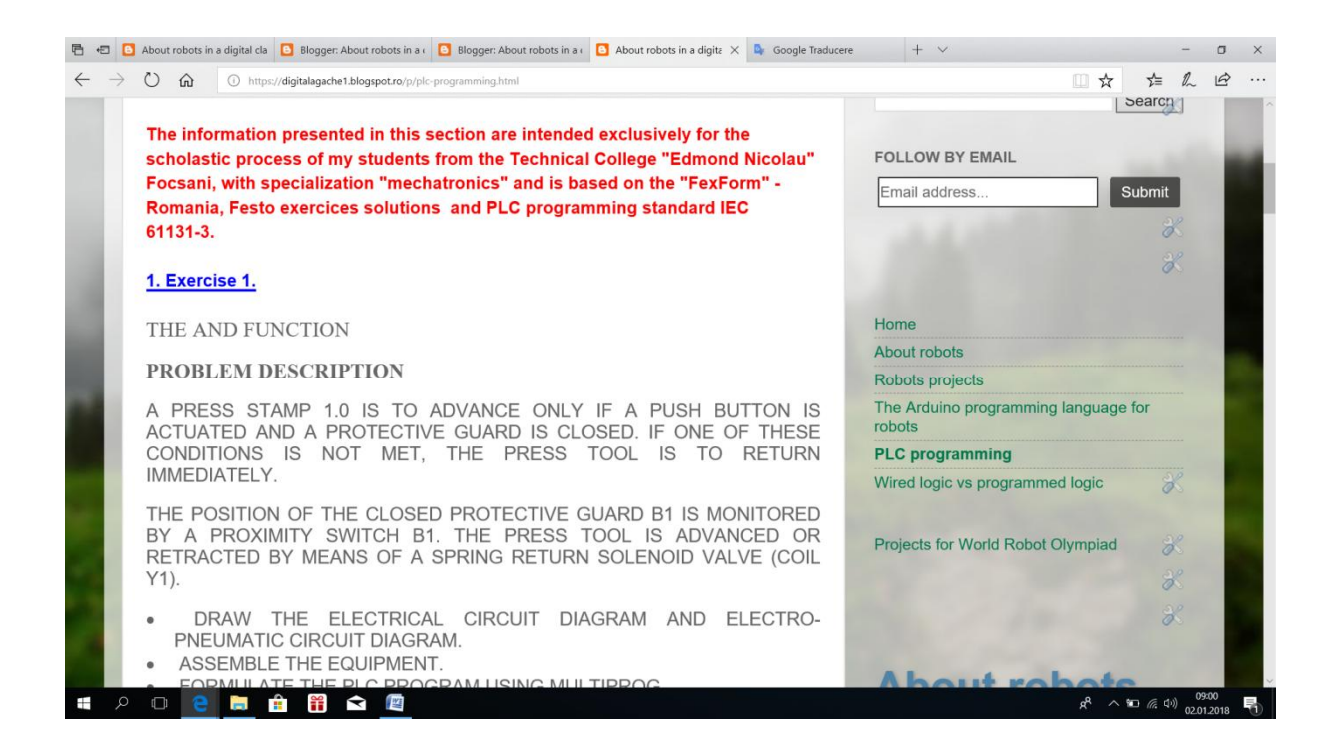

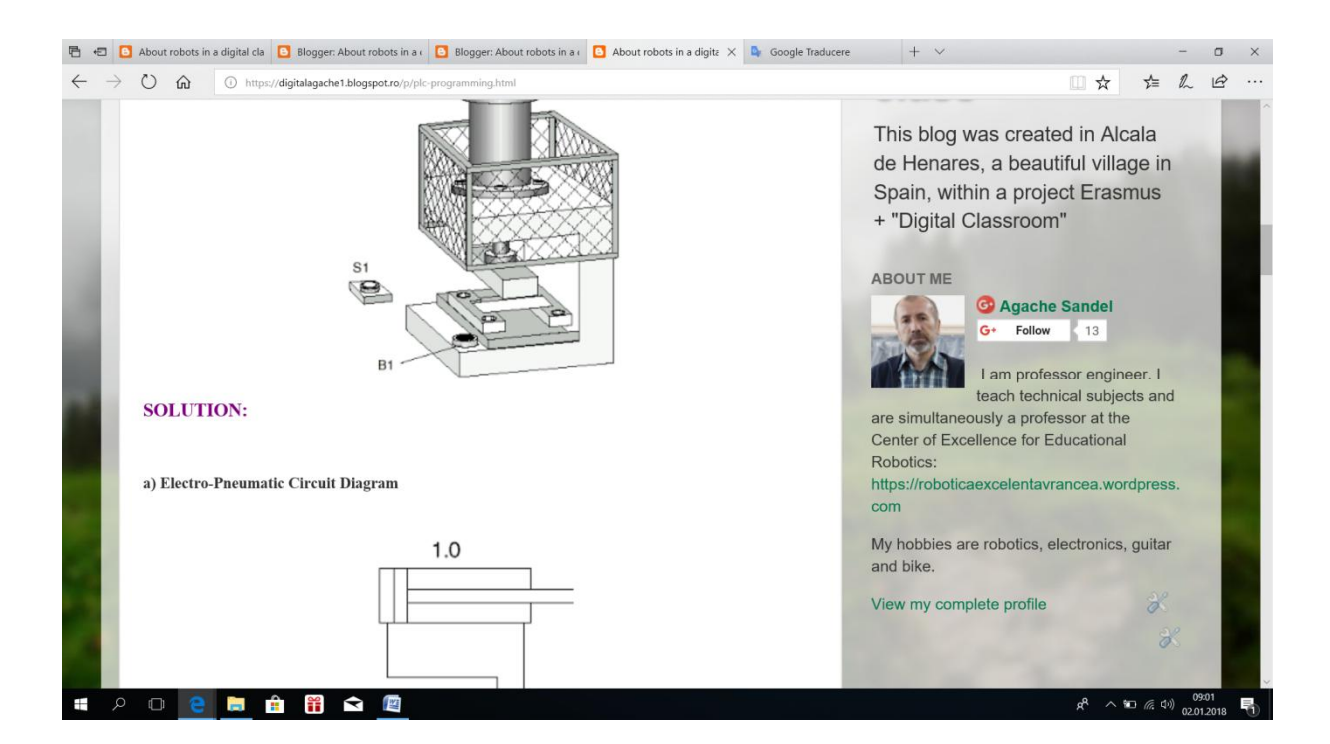

#### **3.2. Setări de bază:**

<span id="page-7-0"></span>Conțin elementele: titlu, descriere, permisiuni, numele autorului și adresa de posta electronica.

Putem modifica oricând aceste elemente.

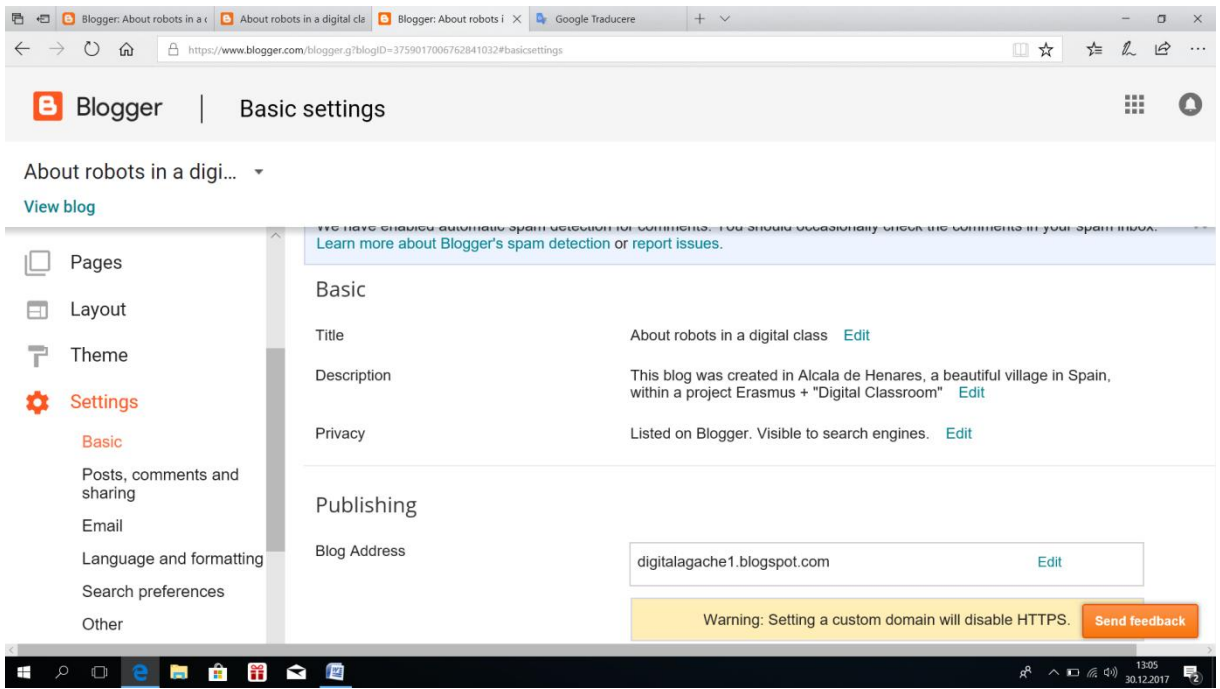

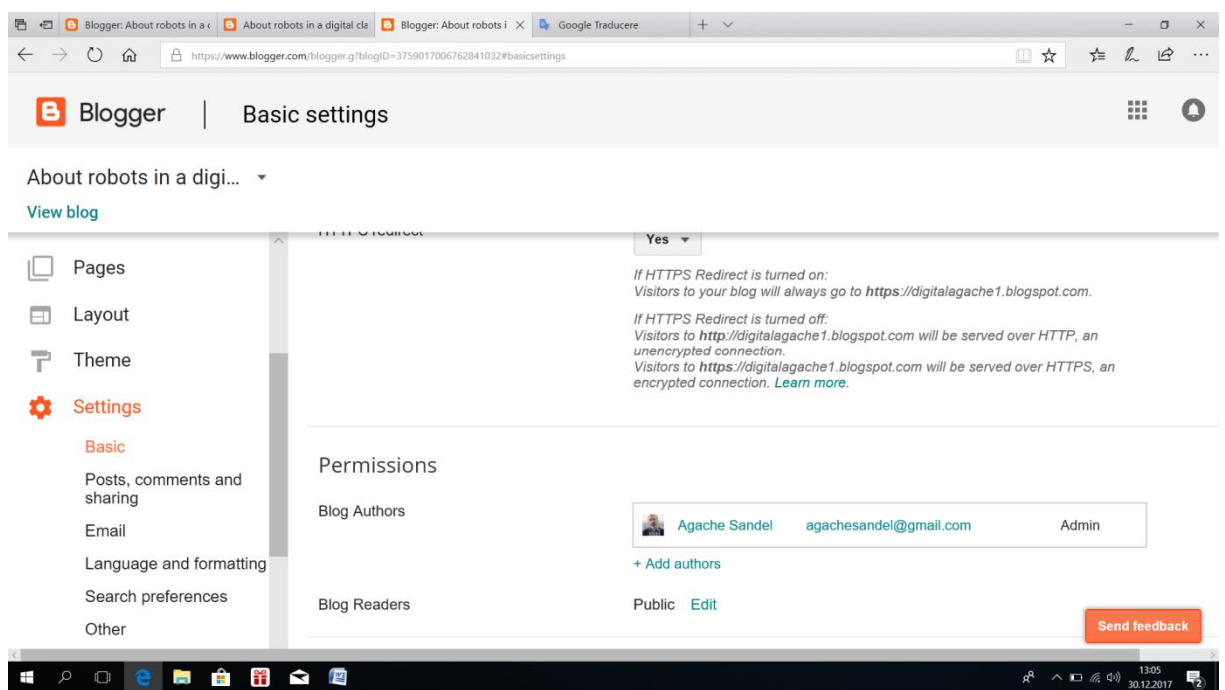

# **3.3. Exemplu de generare a unei pagini:**

# <span id="page-8-0"></span>Clic pe "Pages";

#### Clic "New Page";

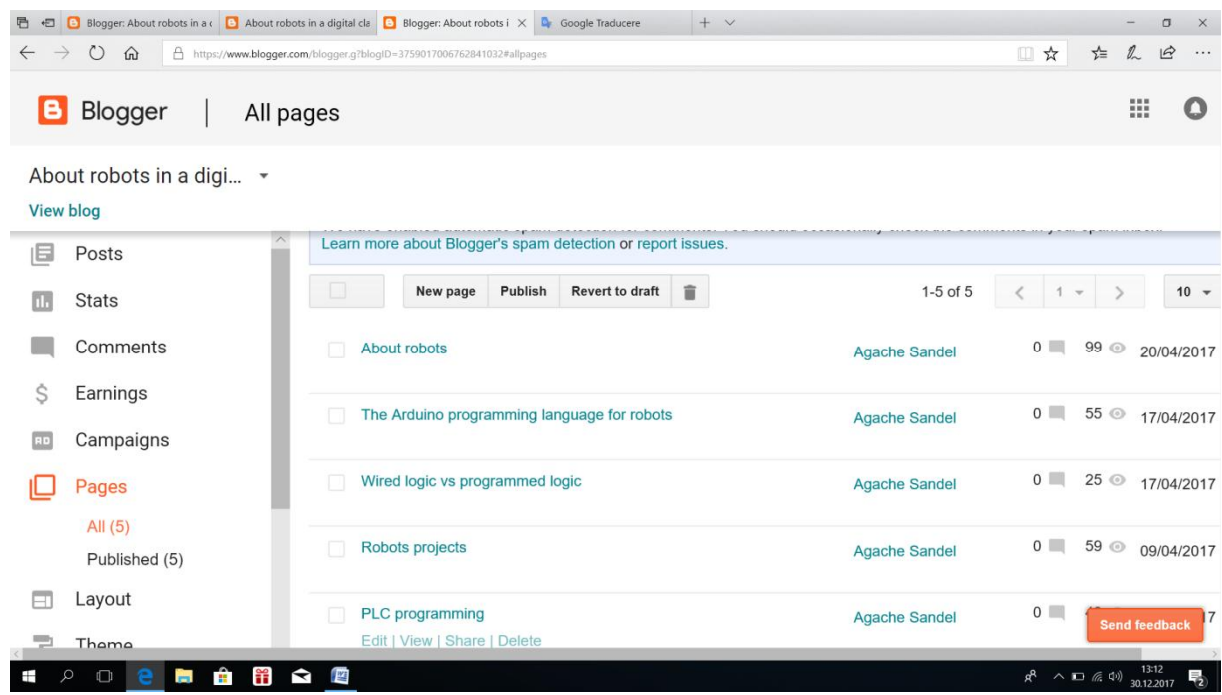

Stabilim un titlu, încărcăm text, imagine, video sau includem legături, apoi clic pe butoanele "Save" și "Publish":

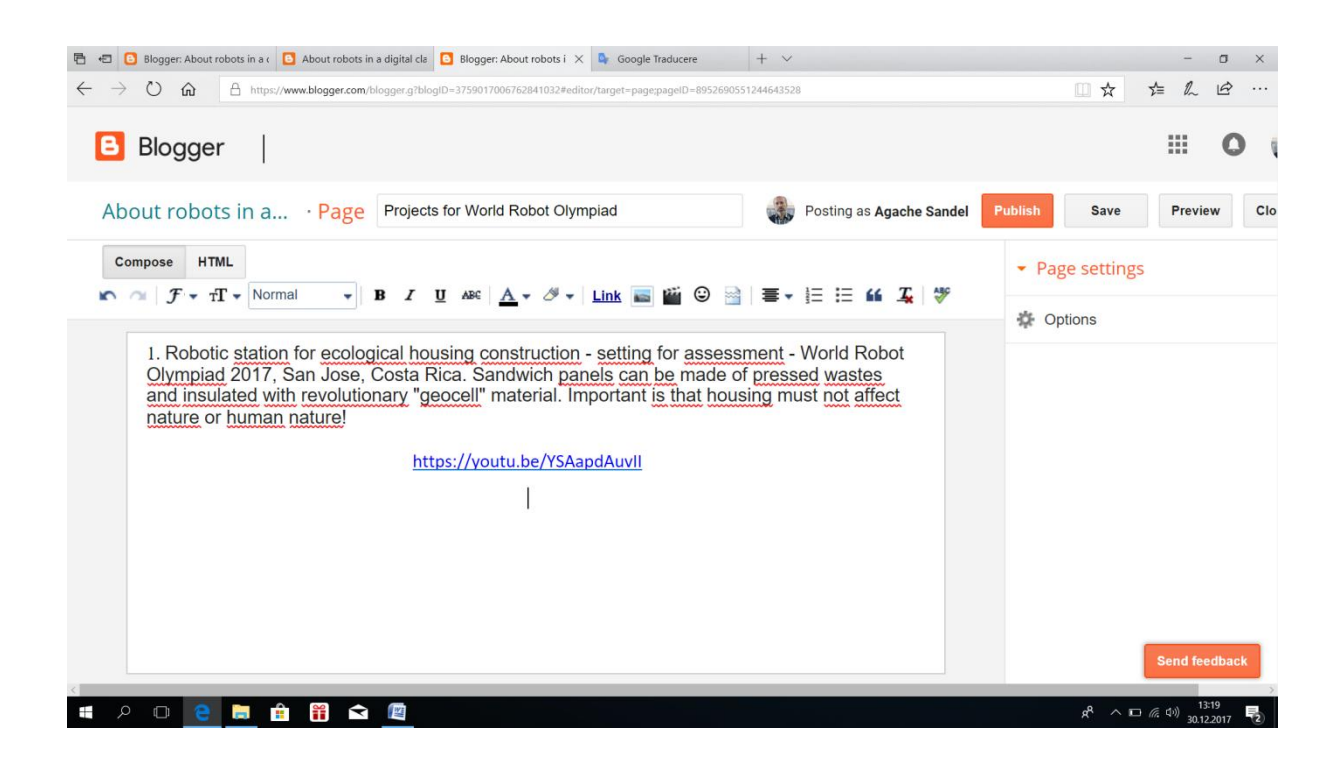

Revenim la pagina principala si accesam butonul "Editare" (iconita formata din cheie si surubelniță) [pen](https://www.blogger.com/rearrange?blogID=3759017006762841032&widgetType=FollowByEmail&widgetId=FollowByEmail1&action=editWidget§ionId=sidebar-right-1)tru a configura lista de start a paginilor:

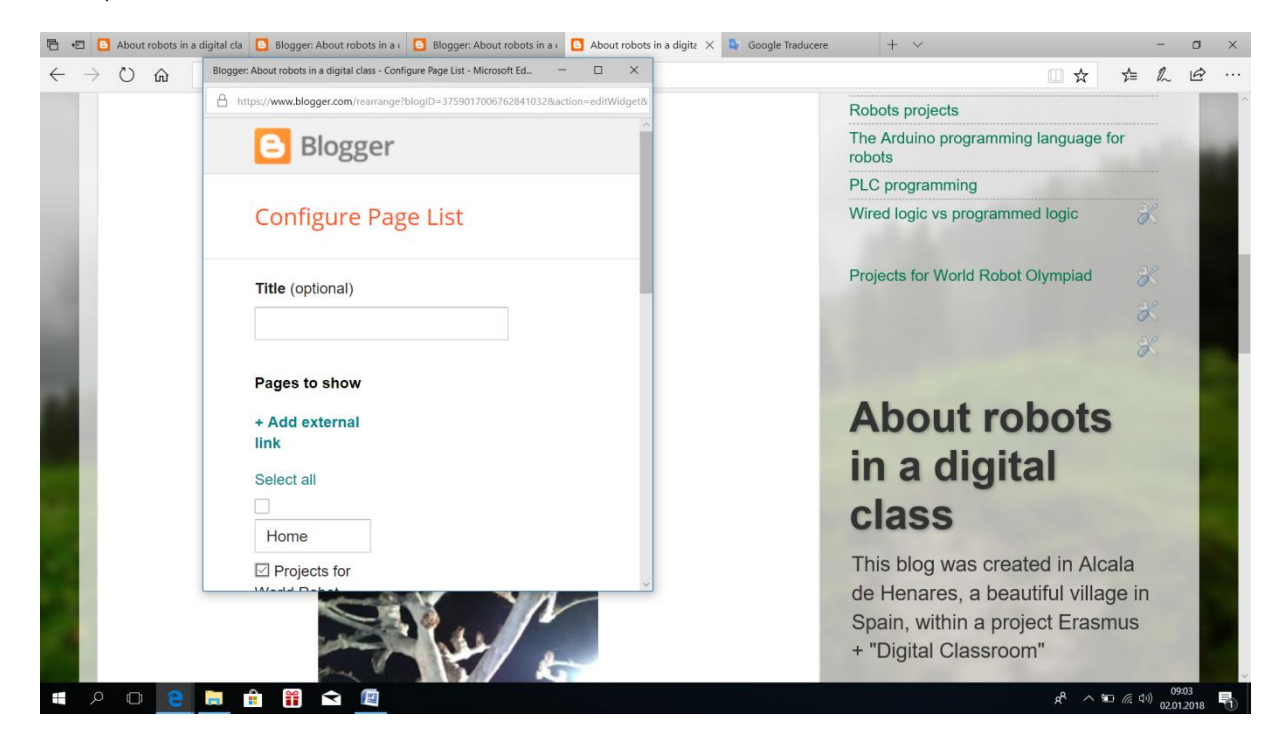

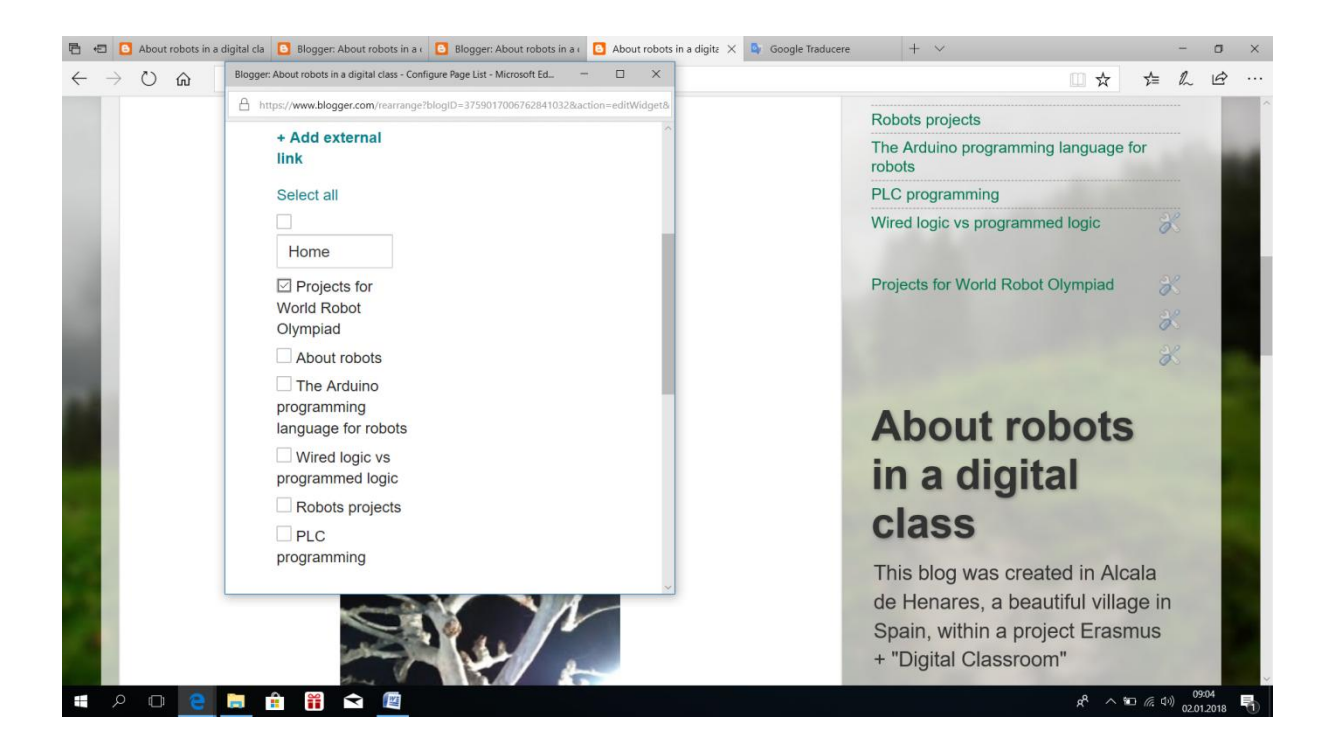

## **3.4. Exemplu de generare a unei postari.**

<span id="page-10-0"></span>- Clic pe pe butonul "New post" din panoul frontal, sau din panoul de bord. Fereastra deschisă arată așa:

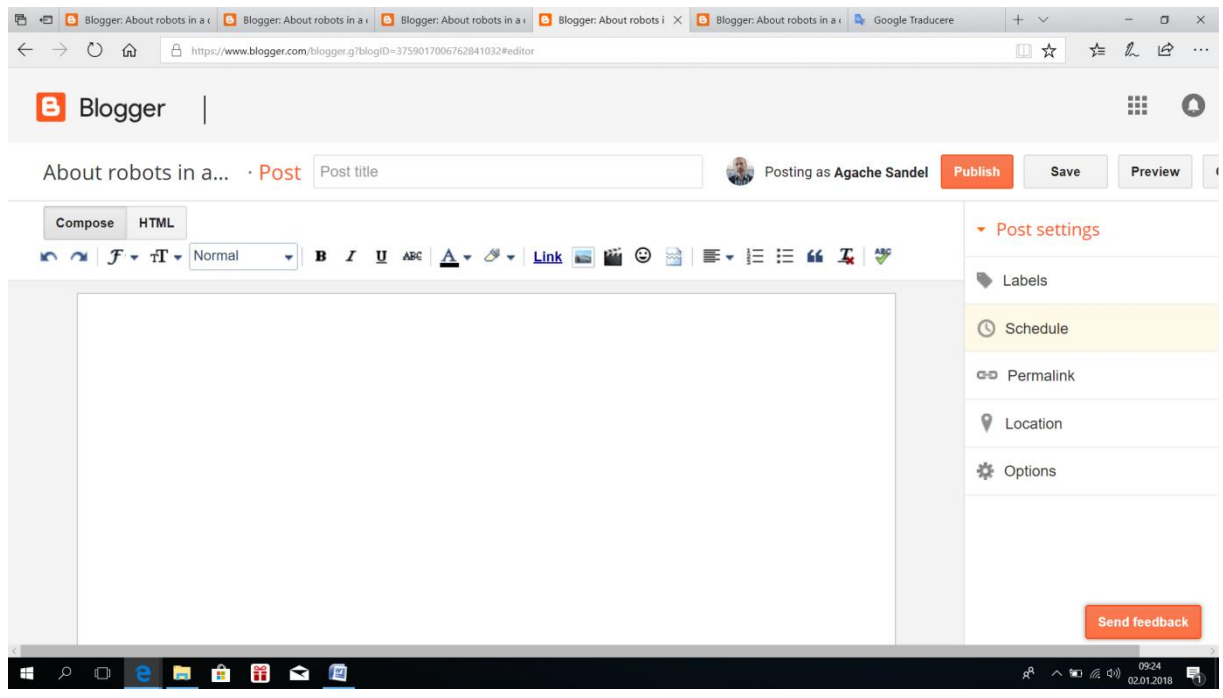

-Stabilim un titlu, adăugăm text, imagine, video, legătură etc.

-De exemplu, pentru a adăga legaturi, clic pe butonul "Link" și completăm fereastra deschisă cu datele cerute:

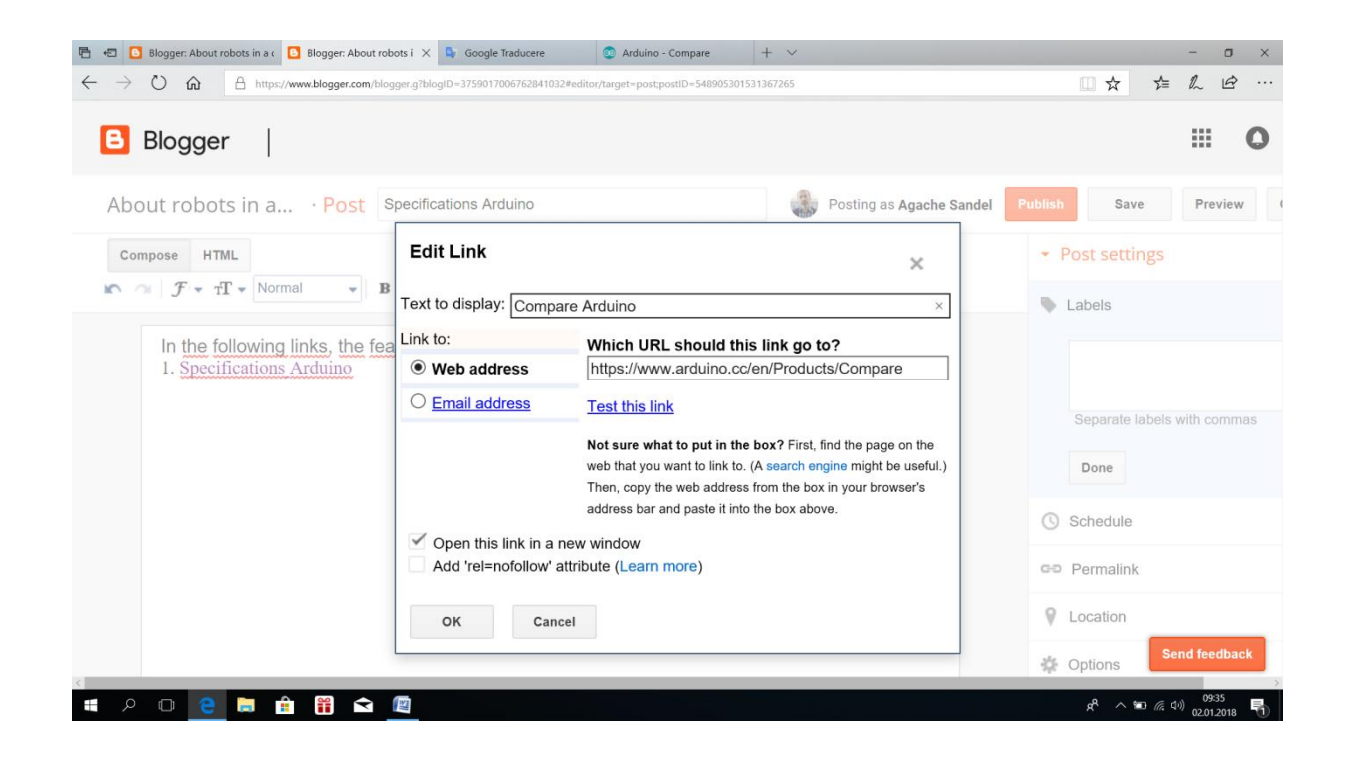

#### -Încarc o imagine:

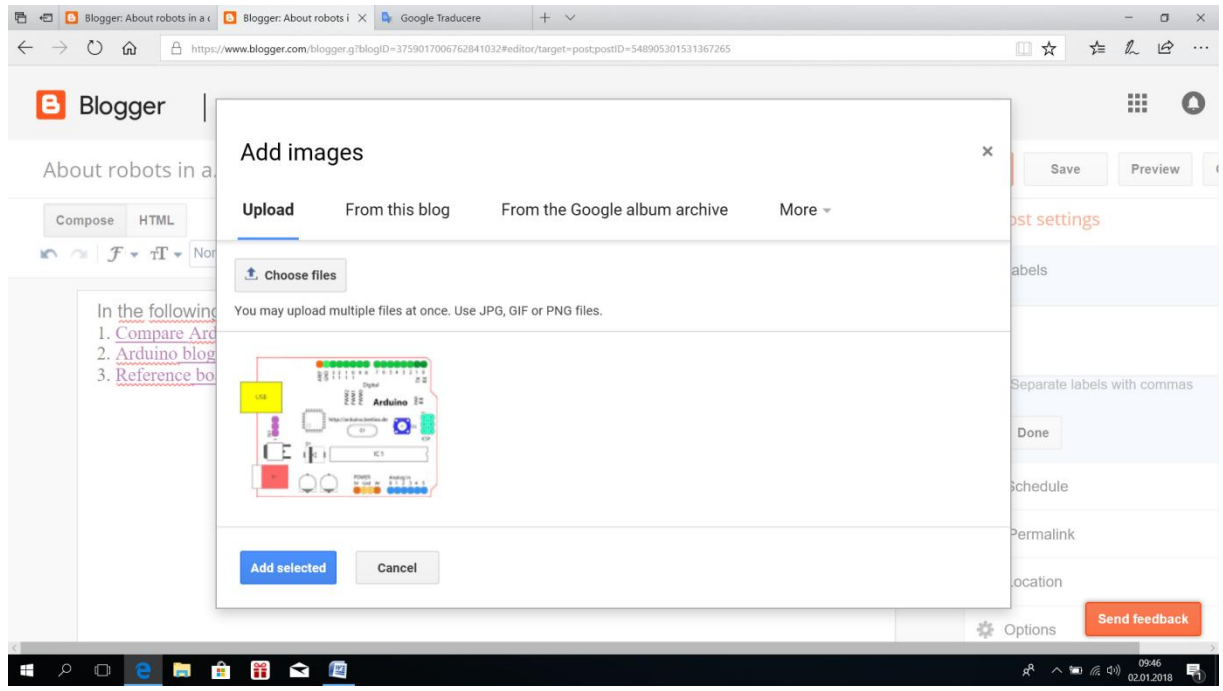

-Editez postarea punându-i o etichetă, sau o legătură permanentă "Permalink", apoi salvez și public:

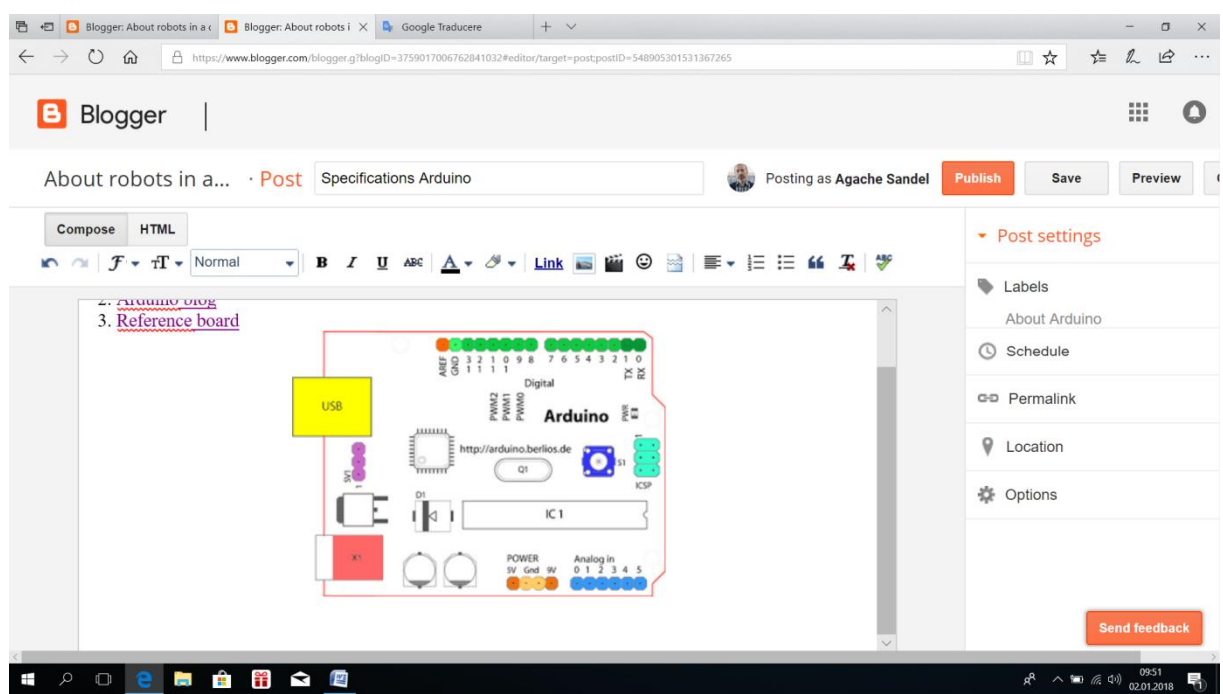

-Postarea mea va arăta așa:

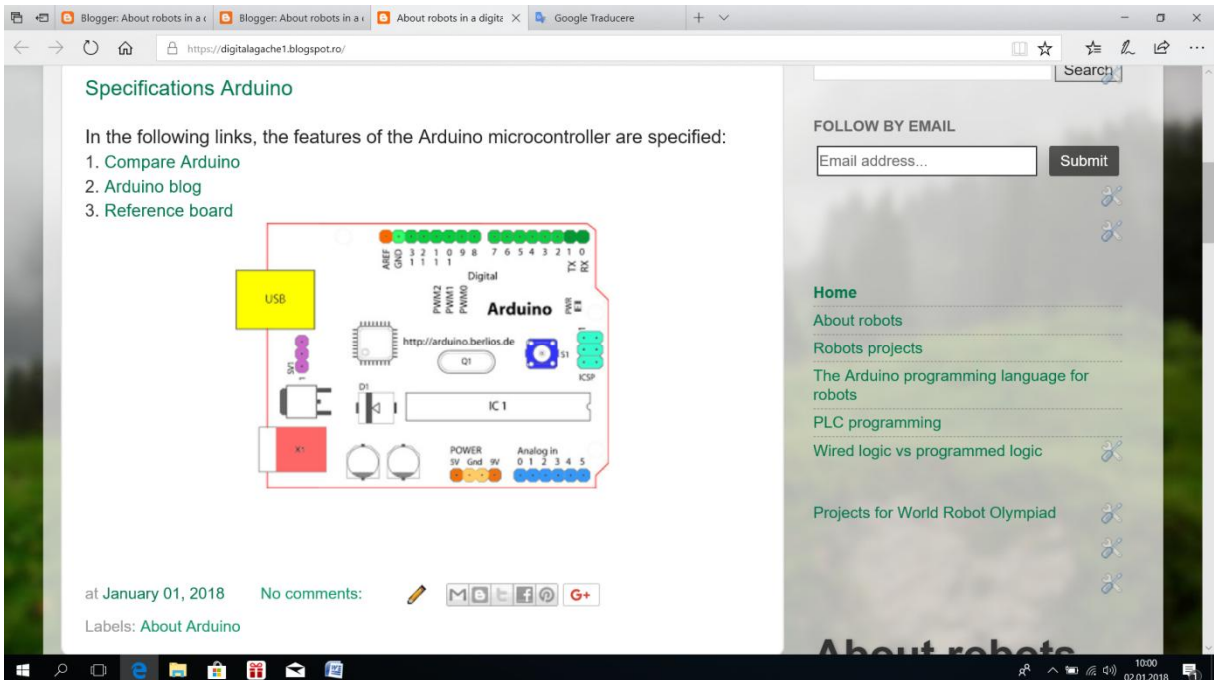

-Dacă o să acționez legătura 2. "Arduino blog", fereastra deschisă mă va trimite în universul Arduino:

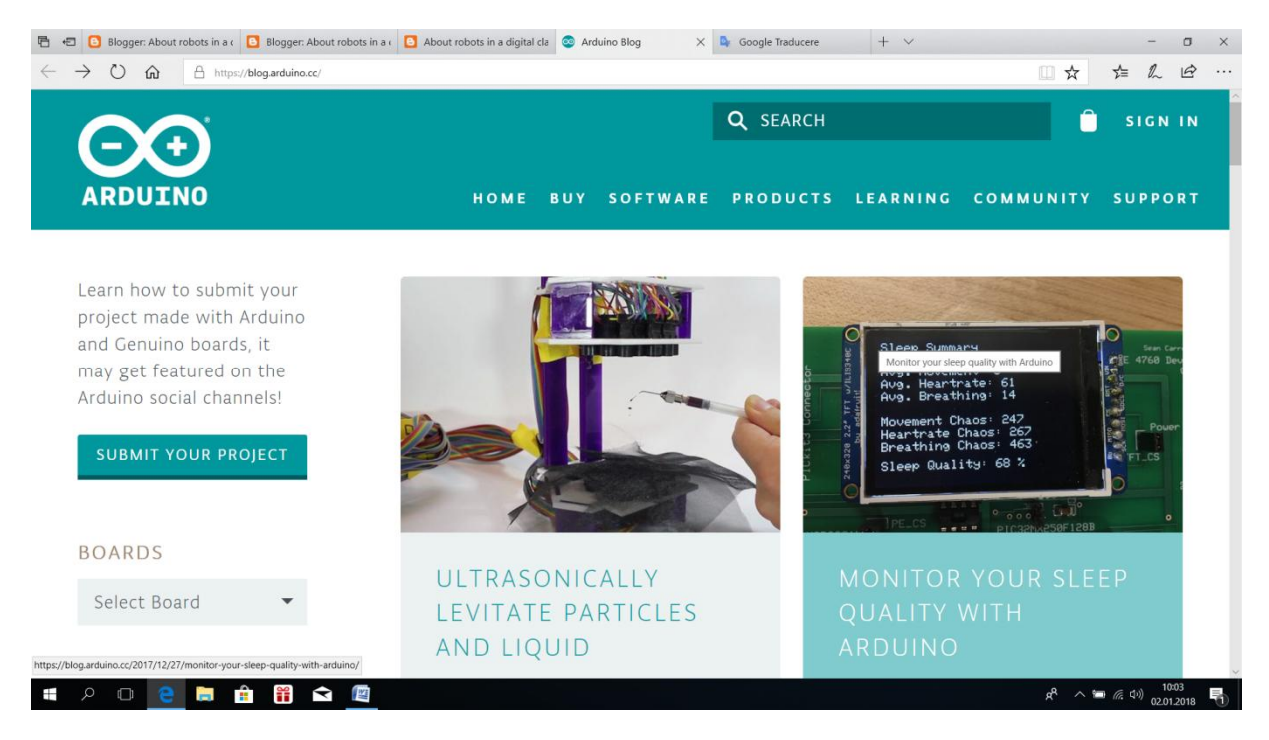

Observație: o schiță preliminară de blog găsiți la adresa:

<https://digitalagache1.blogspot.ro/>

# <span id="page-13-0"></span>**4. Aplicația "Magisto".**

Una dintre marile provocări este aceea de a diversifica conținutul blogului. Aceasta se poate realiza și cu aplicația "Magisto",

#### [https://www.magisto.com](https://www.magisto.com/)

aplicație care transformă fotografiile și videoclipurile în film.

Iată succesiunea etapelor realizării unui film:

## **1. Primul film**:

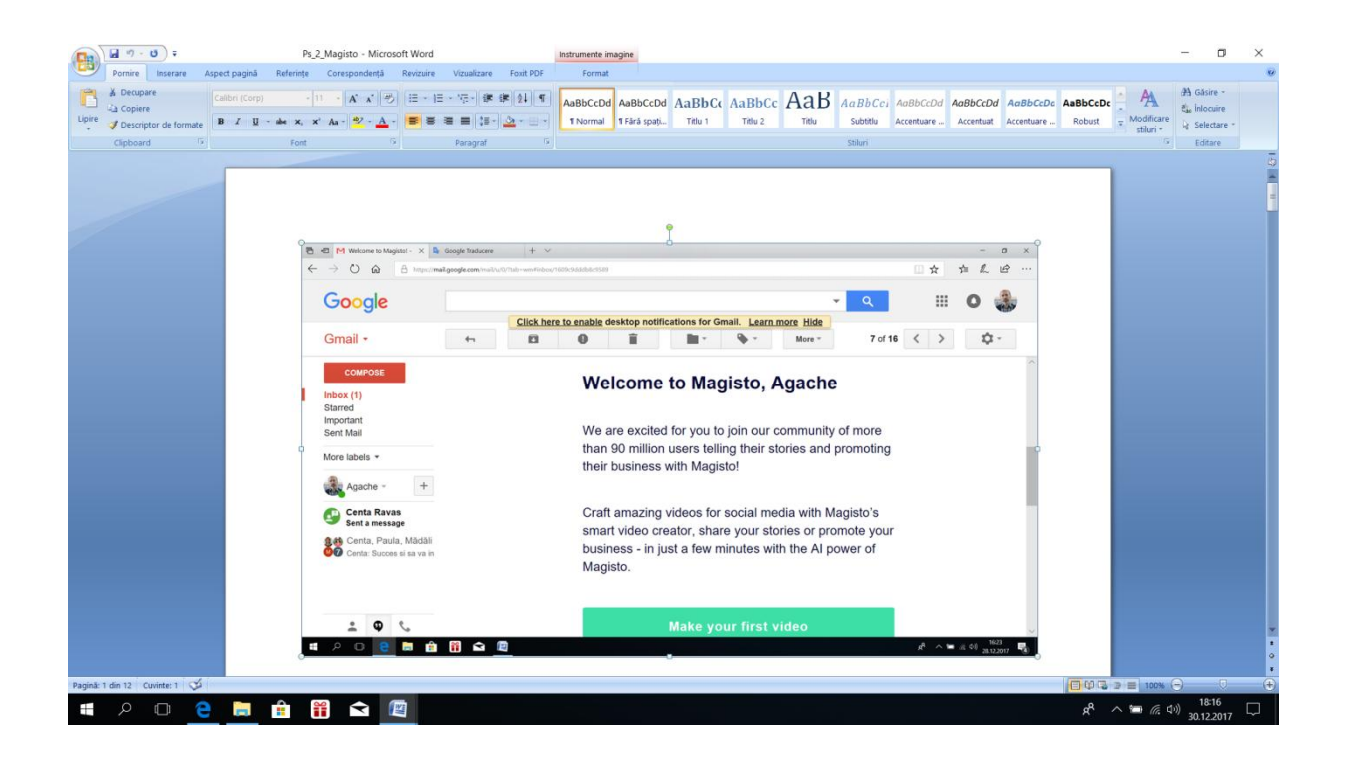

# **2. Încărcare imagini și videoclipuri**:

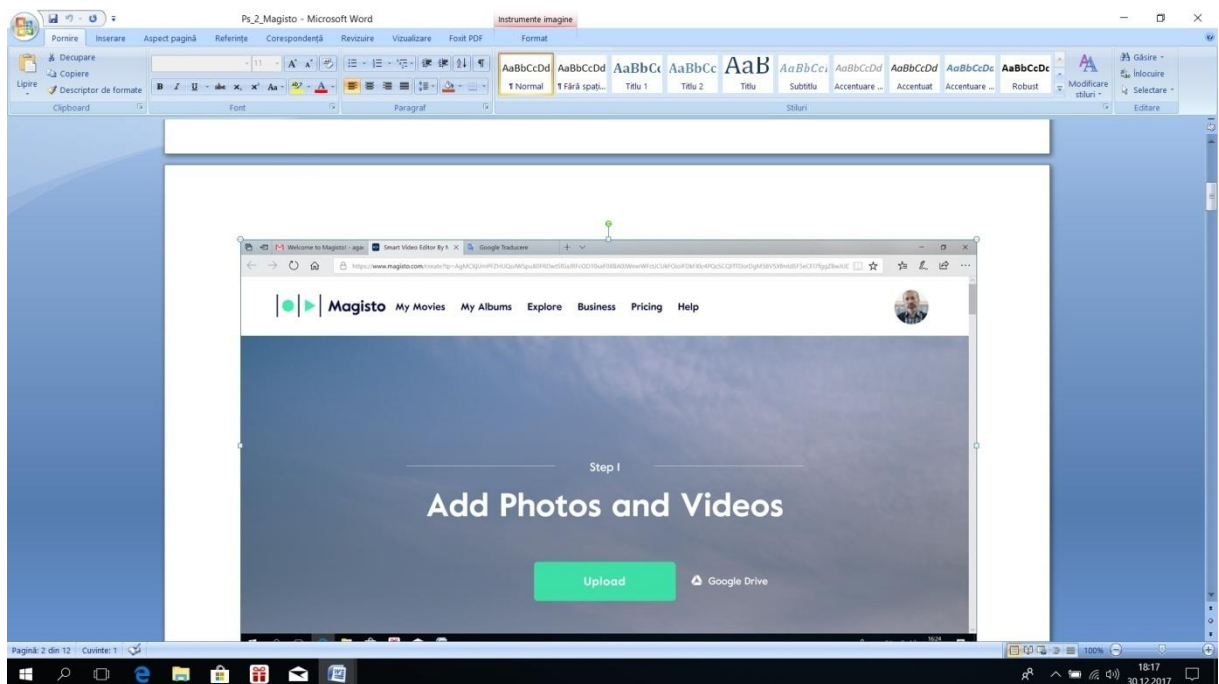

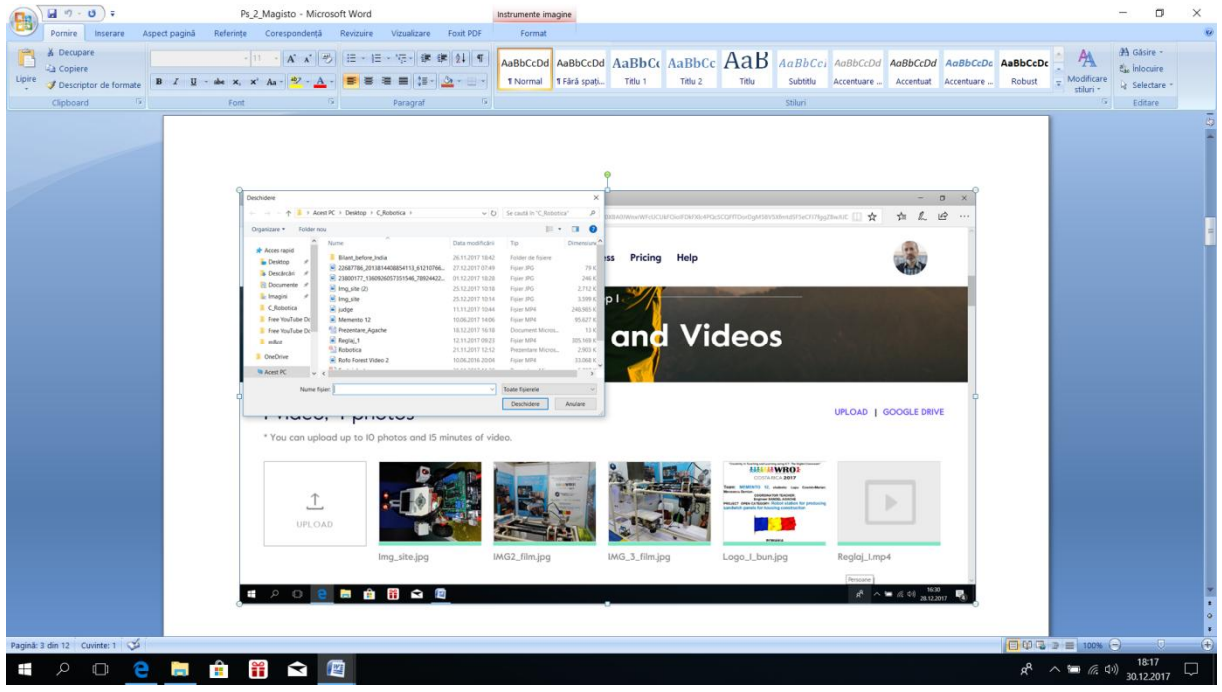

# **3. Stabilirea unui stil și editarea acestuia**:

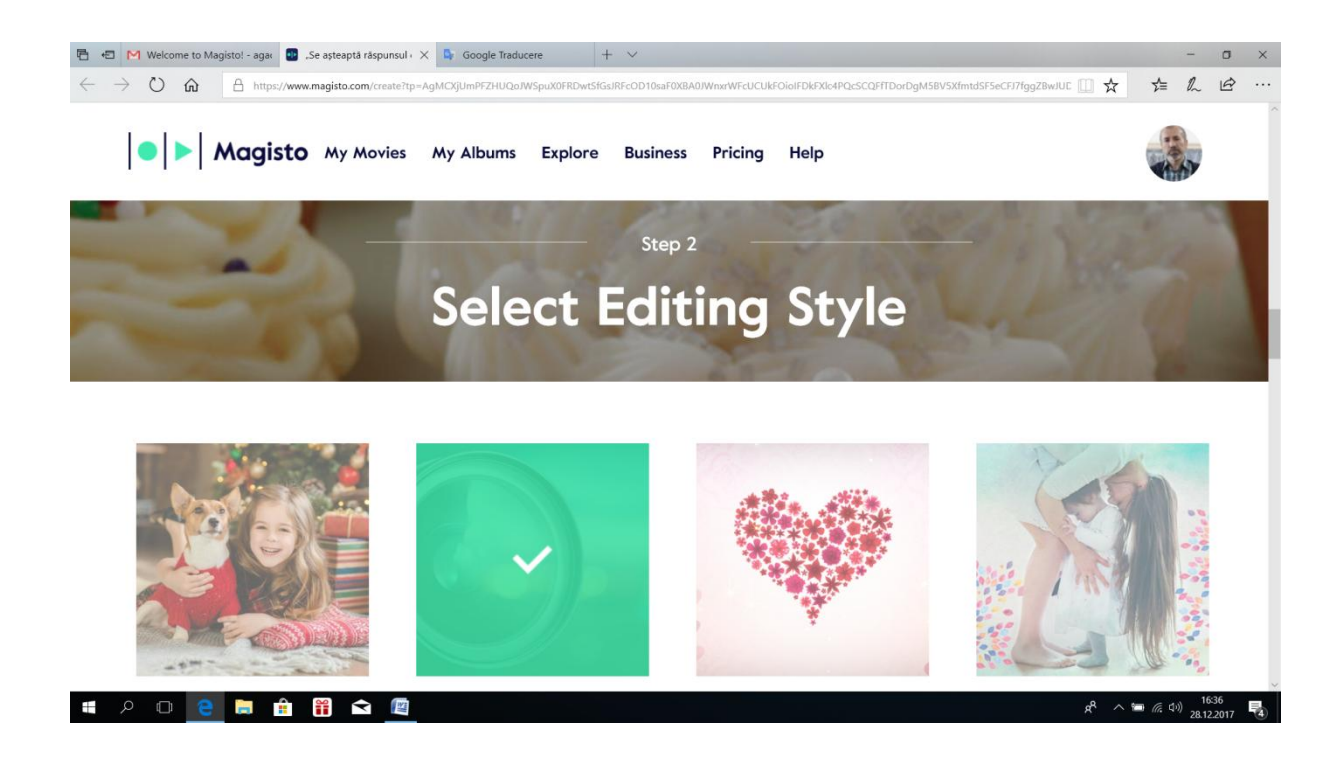

## **4. Stabilirea fondului muzical**:

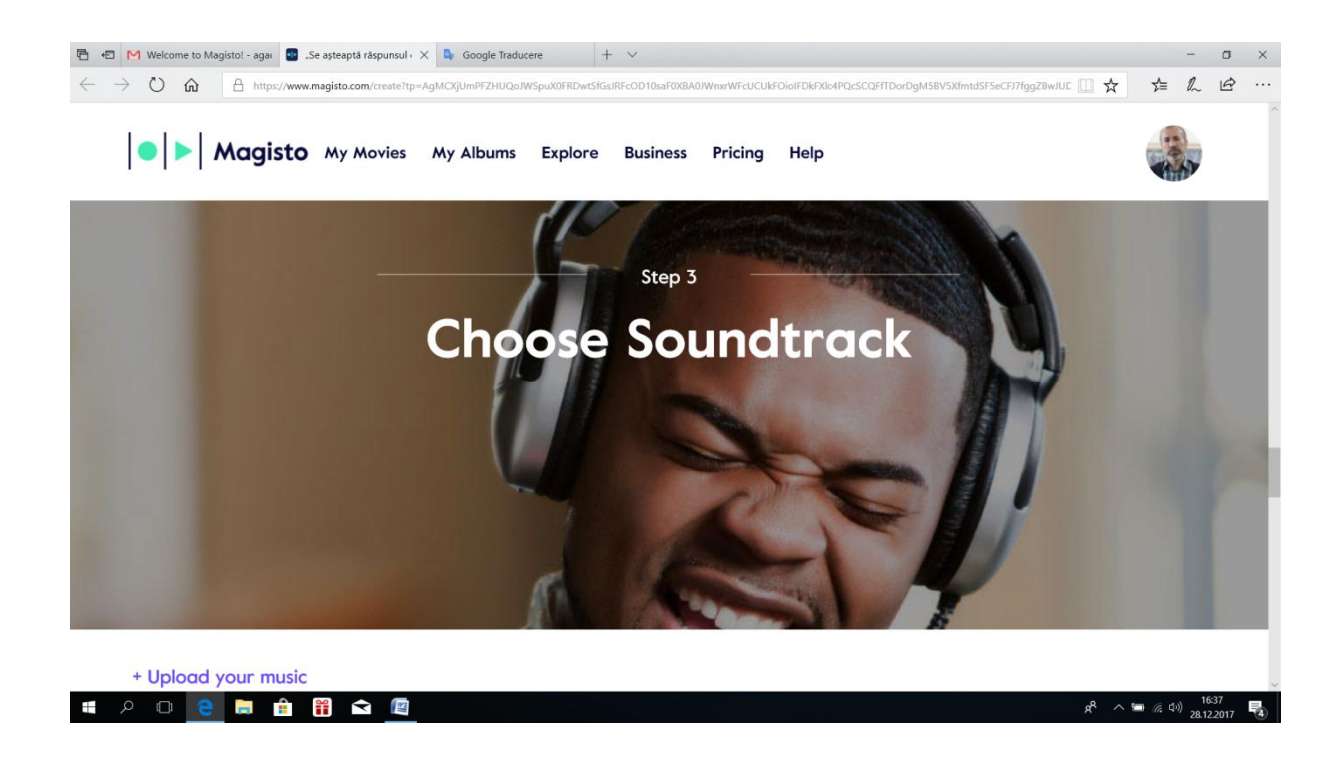

Se poate încărca propriul fișier muzical.

#### **5. Stabilirea unui titlu**:

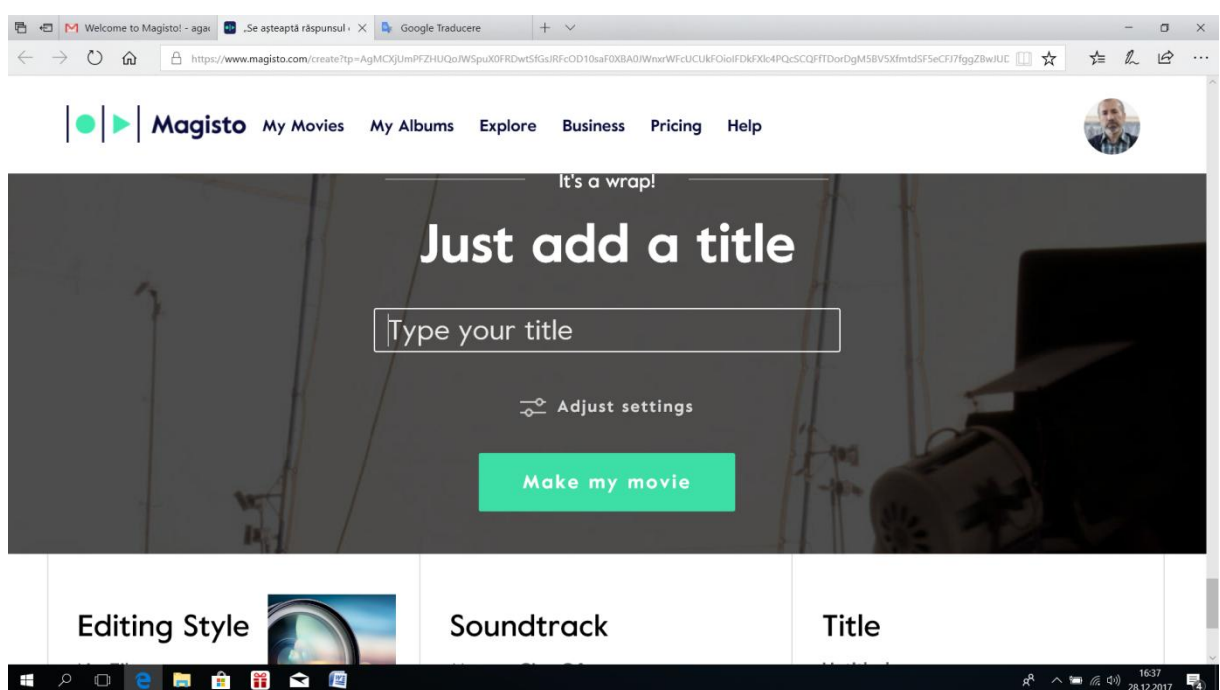

#### **6. Setarea dimensiunii**:

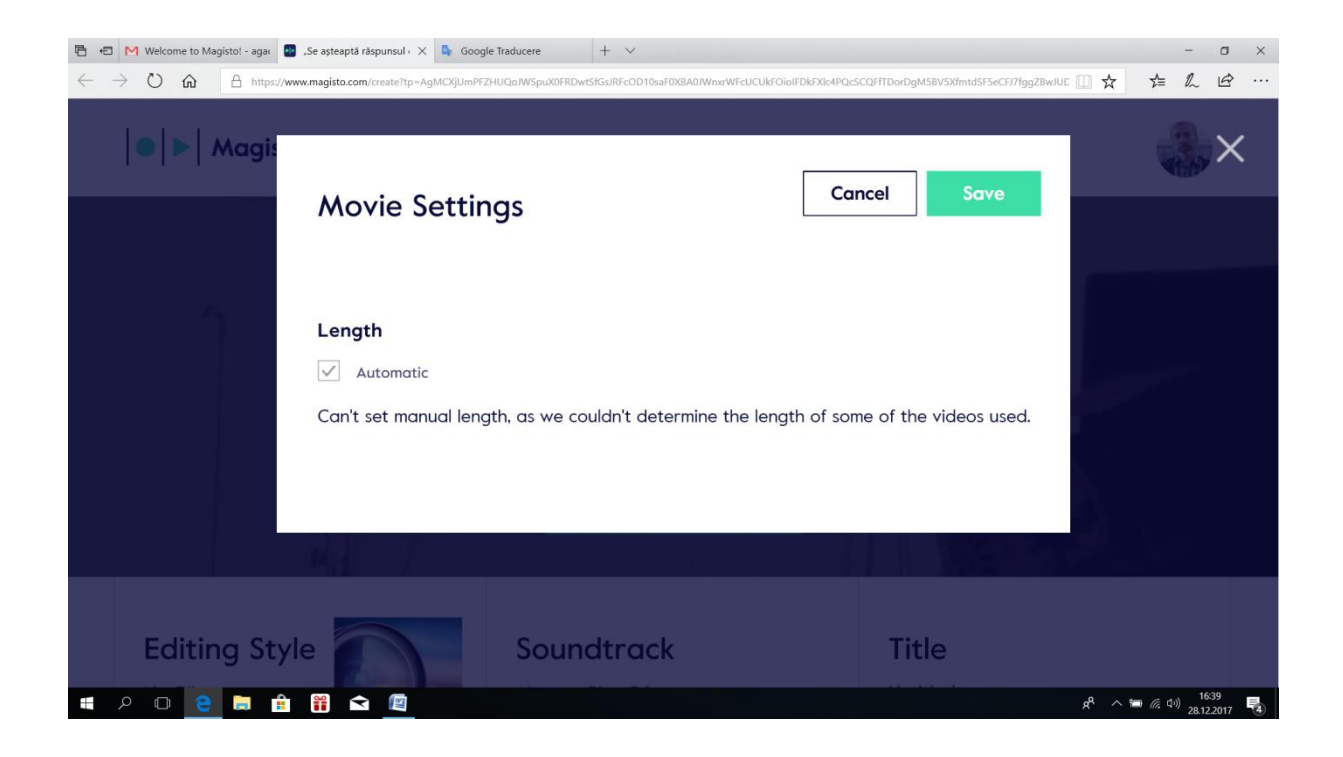

#### **7. Procesarea filmului**:

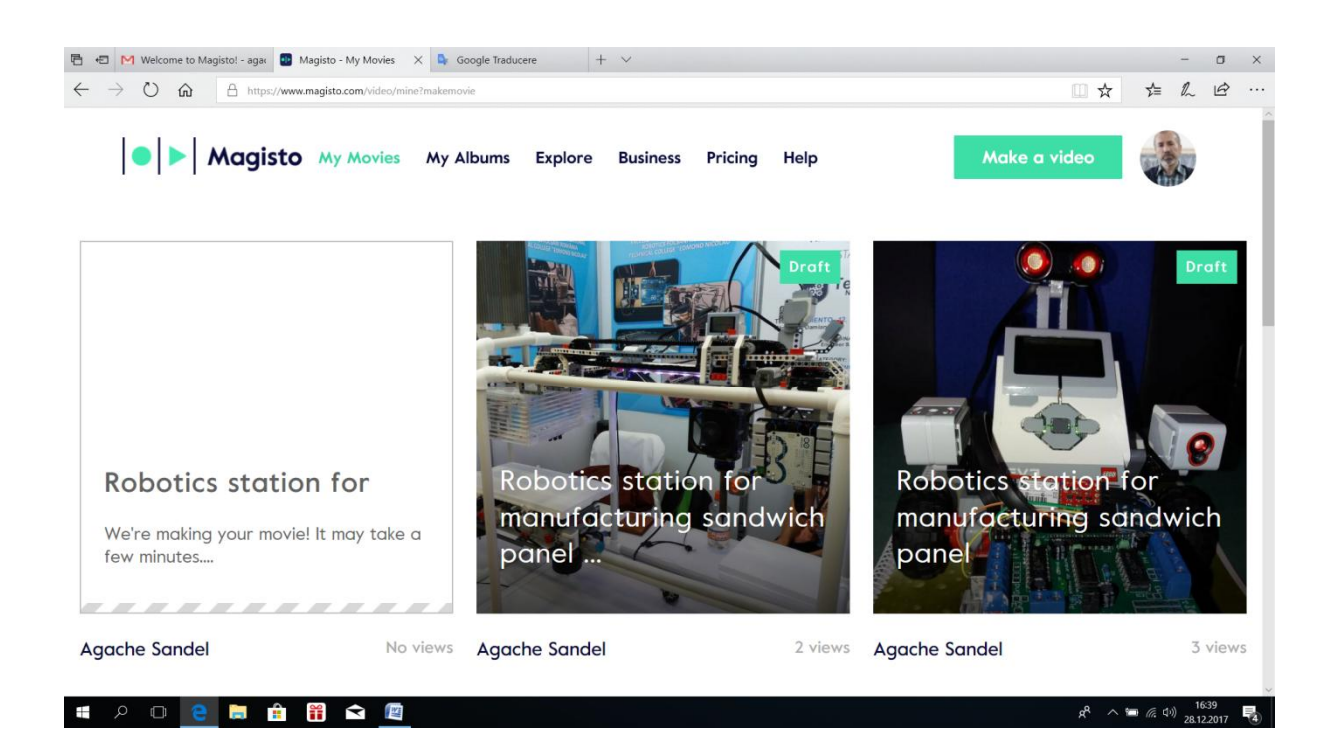

## **8. Evaluarea proiectului**:

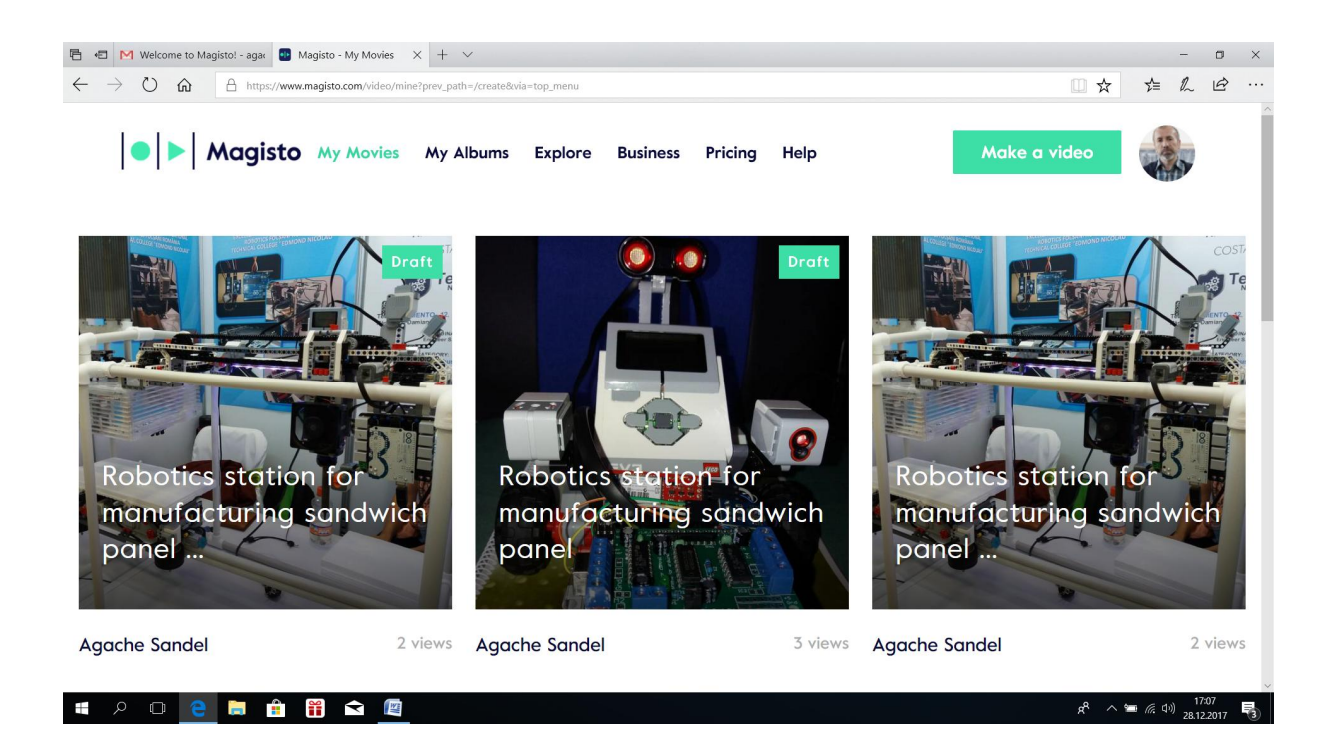

# **9. Salvarea în cronologia Magisto**:

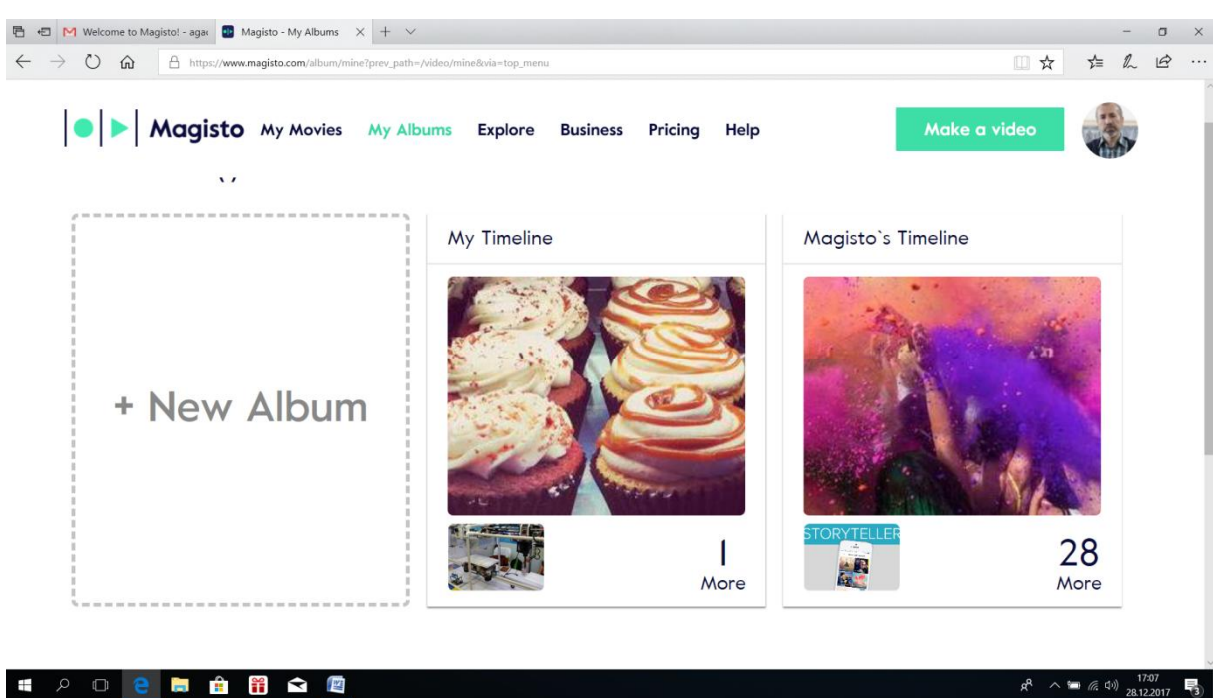

**4 2 0 8 8 8 8 8 9** 

# **10. Exportul în una din destinațiile**:

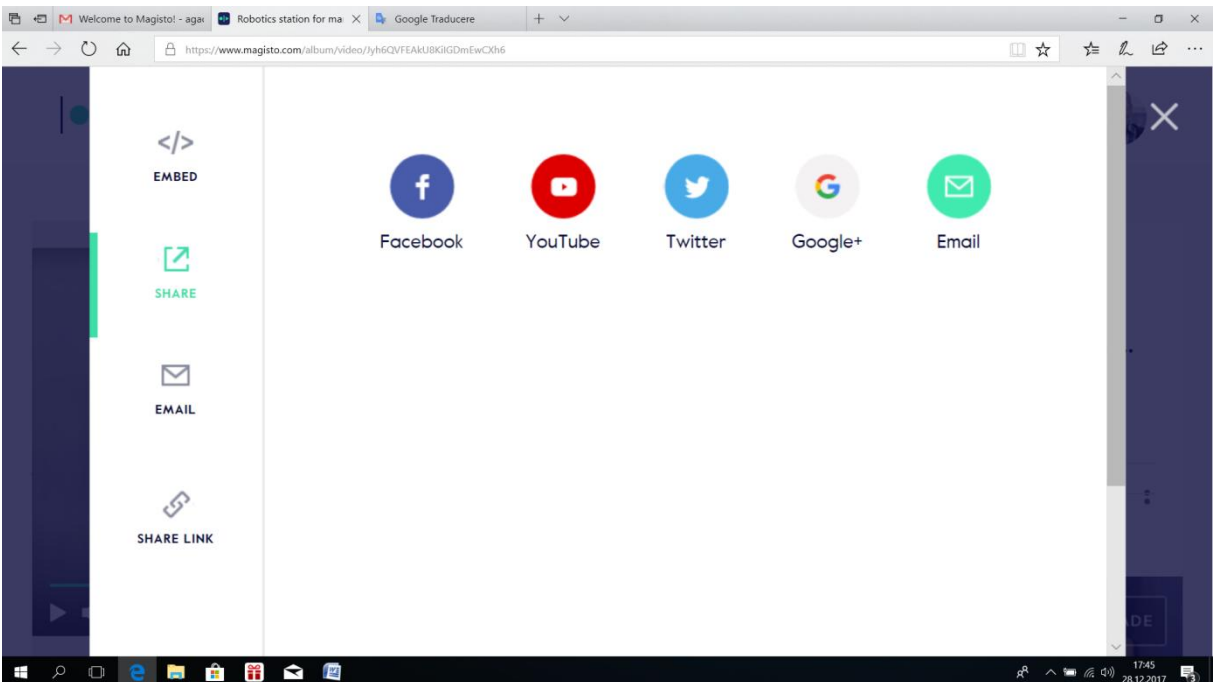

# **5. În loc de final**

<span id="page-19-0"></span>**Asigură-te că există o problemă înainte de a face eforturi uriașe să o rezolvi!**